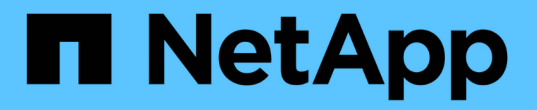

## 기업 구조**:** 업무 엔티티 및 애플리케이션 설정 OnCommand Insight

NetApp April 01, 2024

This PDF was generated from https://docs.netapp.com/ko-kr/oncommand-insight/howto/configuringbusiness-entities-for-your-company.html on April 01, 2024. Always check docs.netapp.com for the latest.

# 목차

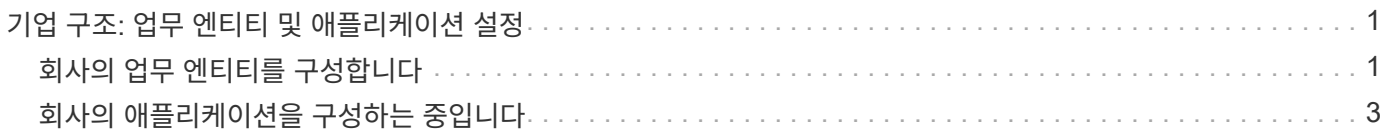

# <span id="page-2-0"></span>기업 구조**:** 업무 엔티티 및 애플리케이션 설정

회사 구조의 요소를 이해하면 자산 사용을 추적하고 비용을 보고하는 데 도움이 됩니다.

## <span id="page-2-1"></span>회사의 업무 엔티티를 구성합니다

회사 구조의 비즈니스 요소를 이해하면 자산 사용을 추적하고 비용을 보고하는 데 도움이 됩니다. 여기에서 회사 업무 엔티티를 구성합니다.

이 작업에 대해

OnCommand Insight를 사용하면 최대 4개의 세분화 수준을 포함하는 계층 구조에서 비즈니스 엔티티를 정의할 수 있습니다.

• \* 테넌트 \*

주로 서비스 공급자가 리소스를 고객과 연결하는 데 사용합니다. 회사가 ISP인 경우 고객의 리소스 사용량을 추적하려는 경우 테넌트 레벨이 필요합니다.

• \* 제품군(LOB) \*

회사 내 사업 부문 또는 제품 라인(예: 데이터 스토리지) 여러 제품 라인에 대한 데이터를 추적해야 하는 경우 계층 구조에서 LOB가 필요합니다.

• \* 사업부 \*

법률 또는 마케팅과 같은 기존 사업 단위를 나타냅니다. 서로 다른 부서의 데이터를 추적해야 하는 경우 업무 단위가 필요합니다. 이러한 계층 수준은 한 부서가 다른 부서에서 사용하지 않는 리소스를 분리하는 데 유용합니다.

• \* 프로젝트 \*

용량 비용 청구를 원하는 사업부 내의 특정 프로젝트를 식별하는 데 주로 사용됩니다. 예를 들어, "특허"는 법무 부서의 프로젝트 이름일 수 있으며 "영업 이벤트"는 마케팅 부서의 프로젝트 이름일 수 있습니다. 수준 이름에는 공백이 포함될 수 있습니다.

업무 엔티티 계층 구조의 예는 다음과 같습니다.

```
NetApp
   - Data Storage
          -Legal
               -Patents
          - Marketing
              -\text{Sales} Events
N/A\mathcal{L}_{N/A}L Safety and Security
              L_{N/A}\frac{1}{2} , \frac{1}{2} ,
```
모범 사례: 계층 구조에서 전체 업무 엔티티가 하나씩 표시된 각 행이 포함된 테이블을 만듭니다.

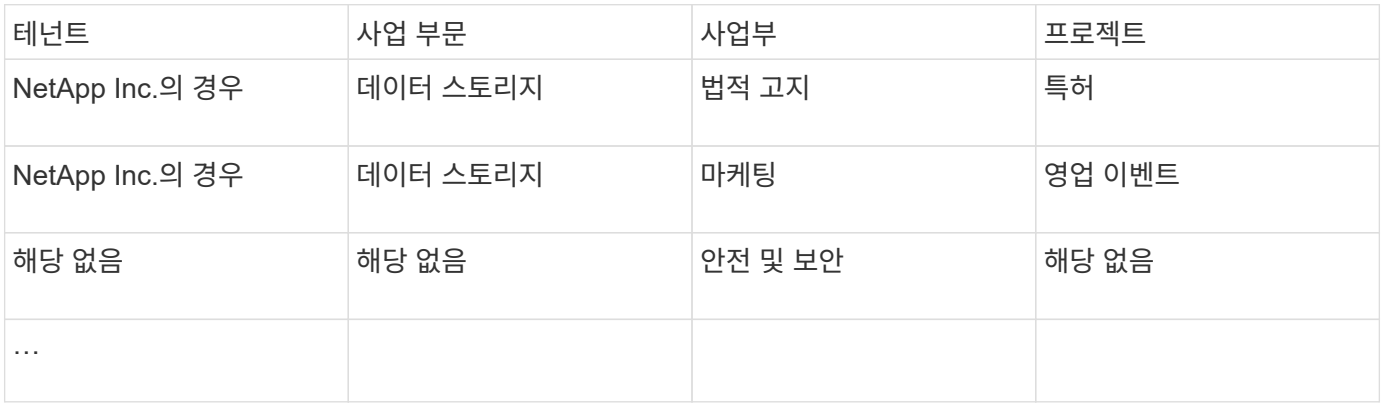

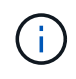

회사 계층 구조의 디자인에 있는 모든 수준을 사용할 필요는 없습니다. 사용하지 않는 수준에 대해 "N/A"를 선택할 수 있습니다.

Insight에서 사업체 계층을 만들려면 다음을 실행합니다.

단계

- 1. 관리 권한이 있는 사용자로 Insight에 로그인합니다.
- 2. Manage \* > \* Business Entities \* 를 선택합니다.
- 3. 추가 \* 버튼을 클릭합니다
- 4. Tenant \* 상자를 클릭하고 테넌트 이름을 입력합니다.

환경에 대한 테넌트를 이미 입력한 경우 선택할 수 있는 기존 테넌트 목록이 나타납니다. 또한 테넌트가 이 업무 엔티티에 적용되지 않는 경우 N/A를 선택할 수 있습니다.

5. 비즈니스 라인 \*, \* 사업 부문 \* 및 \* 프로젝트 \* 에 대해 반복합니다.

6. 저장 \* 을 클릭합니다

### 작업을 마친 후

모범 사례:

- 테이블의 비즈니스 계층을 매핑하고 계층 구조의 이름이 Insight 보기 및 보고서에 설명되어 있는지 확인합니다.
- 응용 프로그램을 만들기 전에 Insight에서 비즈니스 엔터티를 만듭니다.
- 각 업무 엔티티와 연관될 모든 애플리케이션을 식별하고 나열합니다.

## <span id="page-4-0"></span>회사의 애플리케이션을 구성하는 중입니다

회사 환경에서 사용되는 애플리케이션을 이해하면 자산 사용량을 추적하고 비용을 보고하는 데 도움이 됩니다. 여기서는 회사의 애플리케이션을 구성하고 적절한 자산과 연결합니다.

이 작업에 대해

회사의 업무 엔티티 구성 섹션에서 일부 업무 엔티티를 만들고 각 업무 엔티티에 연결된 모든 애플리케이션을 나열하도록 권장합니다. OnCommand Insight를 사용하면 사용 또는 비용 보고와 같은 관련 애플리케이션과 관련된 데이터를 추적할 수 있습니다.

사용자 환경에서 실행 중인 애플리케이션과 관련된 데이터를 추적하려면 먼저 해당 애플리케이션을 정의하고 적절한 자산과 연결해야 합니다. 호스트, 가상 머신, 볼륨, 내부 볼륨, qtree, 공유 및 하이퍼바이저.

이 연습에서는 마케팅 팀이 Exchange 전자 메일에 사용하는 가상 시스템의 사용을 추적하려고 합니다. 비즈니스 엔티티를 정의하는 동안 작성한 다음 테이블을 기억하실 것입니다. 이 워크시트에 각 업무 엔티티가 사용하는 애플리케이션을 나열하는 열을 추가해 보겠습니다. (이 표는 워크시트 예일 뿐입니다. Insight의 비즈니스 엔터티 테이블에는 "애플리케이션" 열이 표시되지 않습니다.)

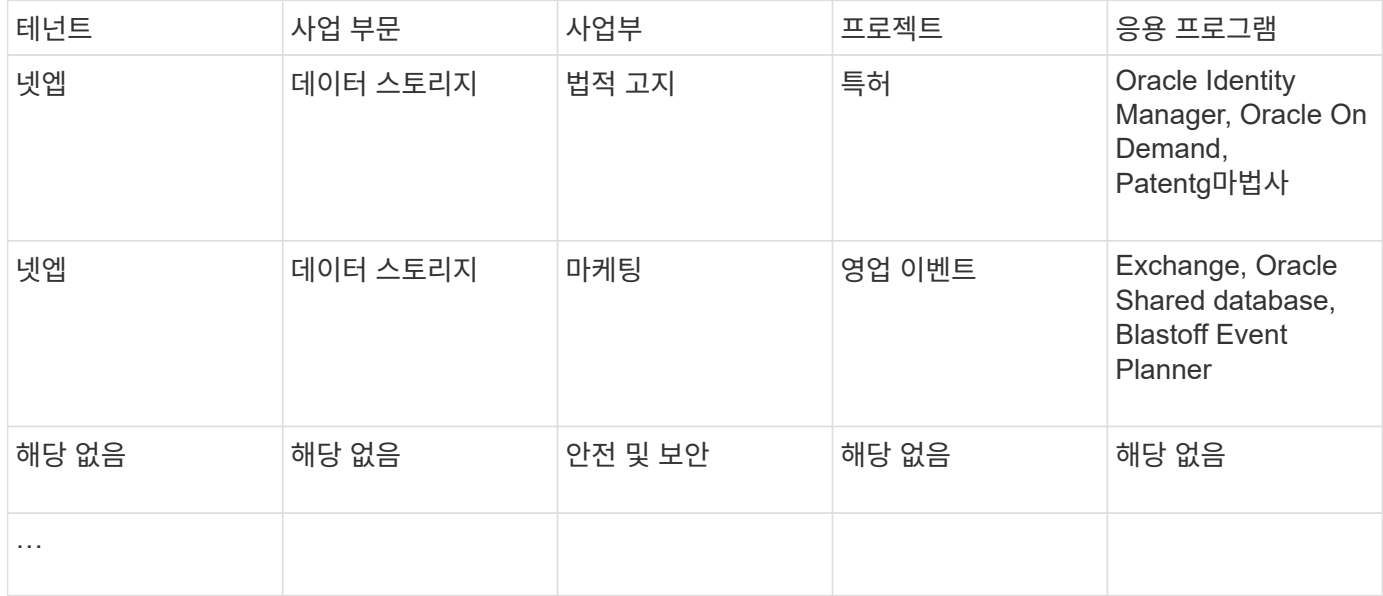

• Insight에서 애플리케이션 생성: \*

단계

1. 관리 권한이 있는 사용자로 Insight에 로그인합니다.

- 2. Manage \* > \* Applications \* 를 선택합니다
- 3. 추가 \* 버튼을 클릭합니다
- 4. 애플리케이션의 이름을 입력합니다(예: ""Exchange"" 입력).
- 5. 응용 프로그램의 우선 순위를 선택합니다
- 6. 응용 프로그램을 업무 엔티티에 연결하려면 \* 업무 엔티티 \* 드롭다운에서 하나를 선택합니다. 그렇지 않으면 이를 "없음"으로 남겨둘 수 있습니다.
- 7. 각 호스트가 클러스터의 동일한 볼륨에 액세스할 수 있도록 하려면 \* 볼륨 공유 확인 \* 상자가 선택되어 있는지 확인합니다. 예를 들어, high-availability 클러스터의 호스트는 장애 조치를 위해 동일한 볼륨에 마스킹되어야 하는 경우가 많지만, 관련 없는 애플리케이션의 호스트는 일반적으로 동일한 물리적 볼륨에 액세스할 필요가 없습니다. 또한 규정 정책에 따라 보안상의 이유로 관련 없는 응용 프로그램이 동일한 물리적 볼륨에 액세스하는 것을 명시적으로 허용하지 않을 수 있습니다. 볼륨 공유를 사용하지 않는 경우 \* 볼륨 공유 확인 \* 상자의 선택을 취소합니다. 이 작업을 수행하려면 보증 라이센스가 필요합니다.

8. 저장 을 클릭합니다.

9. 사용자 환경의 다른 모든 애플리케이션에 대해 이 과정을 반복합니다.

### 작업을 마친 후

마케팅 팀에서 Exchange 애플리케이션을 사용하고 있음을 알 수 있습니다. Exchange의 가상 시스템 활용률을 보고 스토리지 추가 시기를 예측하고자 합니다. Exchange 애플리케이션을 모든 마케팅 VM과 연결하겠습니다. 이 작업을 수행하는 가장 쉬운 방법은 쿼리를 사용하는 것입니다.

다음 단계에 따라 각 응용 프로그램을 해당 자산과 연결할 수 있습니다.

• 응용 프로그램을 자산에 연결: \*

이제 애플리케이션을 만들고 원하는 비즈니스 엔티티에 연결했으므로 이제 해당 애플리케이션을 사용자 환경의 자산과 연결할 수 있습니다. 이 예에서는 Exchange 애플리케이션을 회사의 여러 가상 머신에 연결합니다. 가장 쉬운 방법은 쿼리입니다.

- 1. 쿼리 \* > \* + 새 쿼리 \* 를 선택합니다.
- 2. 리소스 유형 선택 \* 드롭다운에서 \_Virtual Machine\_을 선택합니다
- 3. 마케팅 팀에서 자산 이름을 ""*mktg*" 문자열로 지정합니다. 이름 필터 상자에 ""*mktg*"(따옴표 제외)를 입력하고 적용 (확인 표시) 단추를 클릭합니다.
- 4. ""*mktg*" 문자열이 있는 모든 VM의 목록이 표시됩니다.
- 5. 필요한 경우 \* More \* (자세히 \*) 드롭다운을 클릭하고 추가 필터를 추가합니다.
- 6. 원하는 각 VM 이름 옆의 확인란을 클릭하여 Exchange에 사용되는 VM을 선택하거나 열 상단의 확인란을 클릭하여 모든 VM을 선택합니다.
- 7. 원하는 VM을 선택한 후 \* Actions \* 버튼을 클릭하고 \* Add Application \* 을 선택합니다.
- 8. 응용 프로그램 할당 대화 상자에서 \* 응용 프로그램 \* 드롭다운을 클릭하고 ""교환""을 선택합니다.
- 9. 저장 \* 을 클릭합니다.
- 10. 필요에 따라 Exchange 애플리케이션을 다른 자산(호스트, 볼륨 등)과 연결하려면 이 과정을 반복합니다.

Copyright © 2024 NetApp, Inc. All Rights Reserved. 미국에서 인쇄됨 본 문서의 어떠한 부분도 저작권 소유자의 사전 서면 승인 없이는 어떠한 형식이나 수단(복사, 녹음, 녹화 또는 전자 검색 시스템에 저장하는 것을 비롯한 그래픽, 전자적 또는 기계적 방법)으로도 복제될 수 없습니다.

NetApp이 저작권을 가진 자료에 있는 소프트웨어에는 아래의 라이센스와 고지사항이 적용됩니다.

본 소프트웨어는 NetApp에 의해 '있는 그대로' 제공되며 상품성 및 특정 목적에의 적합성에 대한 명시적 또는 묵시적 보증을 포함하여(이에 제한되지 않음) 어떠한 보증도 하지 않습니다. NetApp은 대체품 또는 대체 서비스의 조달, 사용 불능, 데이터 손실, 이익 손실, 영업 중단을 포함하여(이에 국한되지 않음), 이 소프트웨어의 사용으로 인해 발생하는 모든 직접 및 간접 손해, 우발적 손해, 특별 손해, 징벌적 손해, 결과적 손해의 발생에 대하여 그 발생 이유, 책임론, 계약 여부, 엄격한 책임, 불법 행위(과실 또는 그렇지 않은 경우)와 관계없이 어떠한 책임도 지지 않으며, 이와 같은 손실의 발생 가능성이 통지되었다 하더라도 마찬가지입니다.

NetApp은 본 문서에 설명된 제품을 언제든지 예고 없이 변경할 권리를 보유합니다. NetApp은 NetApp의 명시적인 서면 동의를 받은 경우를 제외하고 본 문서에 설명된 제품을 사용하여 발생하는 어떠한 문제에도 책임을 지지 않습니다. 본 제품의 사용 또는 구매의 경우 NetApp에서는 어떠한 특허권, 상표권 또는 기타 지적 재산권이 적용되는 라이센스도 제공하지 않습니다.

본 설명서에 설명된 제품은 하나 이상의 미국 특허, 해외 특허 또는 출원 중인 특허로 보호됩니다.

제한적 권리 표시: 정부에 의한 사용, 복제 또는 공개에는 DFARS 252.227-7013(2014년 2월) 및 FAR 52.227- 19(2007년 12월)의 기술 데이터-비상업적 품목에 대한 권리(Rights in Technical Data -Noncommercial Items) 조항의 하위 조항 (b)(3)에 설명된 제한사항이 적용됩니다.

여기에 포함된 데이터는 상업용 제품 및/또는 상업용 서비스(FAR 2.101에 정의)에 해당하며 NetApp, Inc.의 독점 자산입니다. 본 계약에 따라 제공되는 모든 NetApp 기술 데이터 및 컴퓨터 소프트웨어는 본질적으로 상업용이며 개인 비용만으로 개발되었습니다. 미국 정부는 데이터가 제공된 미국 계약과 관련하여 해당 계약을 지원하는 데에만 데이터에 대한 전 세계적으로 비독점적이고 양도할 수 없으며 재사용이 불가능하며 취소 불가능한 라이센스를 제한적으로 가집니다. 여기에 제공된 경우를 제외하고 NetApp, Inc.의 사전 서면 승인 없이는 이 데이터를 사용, 공개, 재생산, 수정, 수행 또는 표시할 수 없습니다. 미국 국방부에 대한 정부 라이센스는 DFARS 조항 252.227-7015(b)(2014년 2월)에 명시된 권한으로 제한됩니다.

#### 상표 정보

NETAPP, NETAPP 로고 및 <http://www.netapp.com/TM>에 나열된 마크는 NetApp, Inc.의 상표입니다. 기타 회사 및 제품 이름은 해당 소유자의 상표일 수 있습니다.